# トレードワンブラウザ 操作マニュアル

株式会社 コムテックス<br>トドワンブラウザ 第10版<br>トドワンブラウザ 第10版 株式会社 コムテックス<br>株式会社 コムテックス<br>操作マニュアル トレードワンブラウザ 第10版

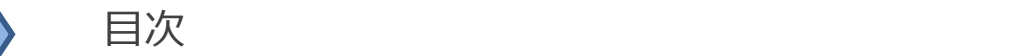

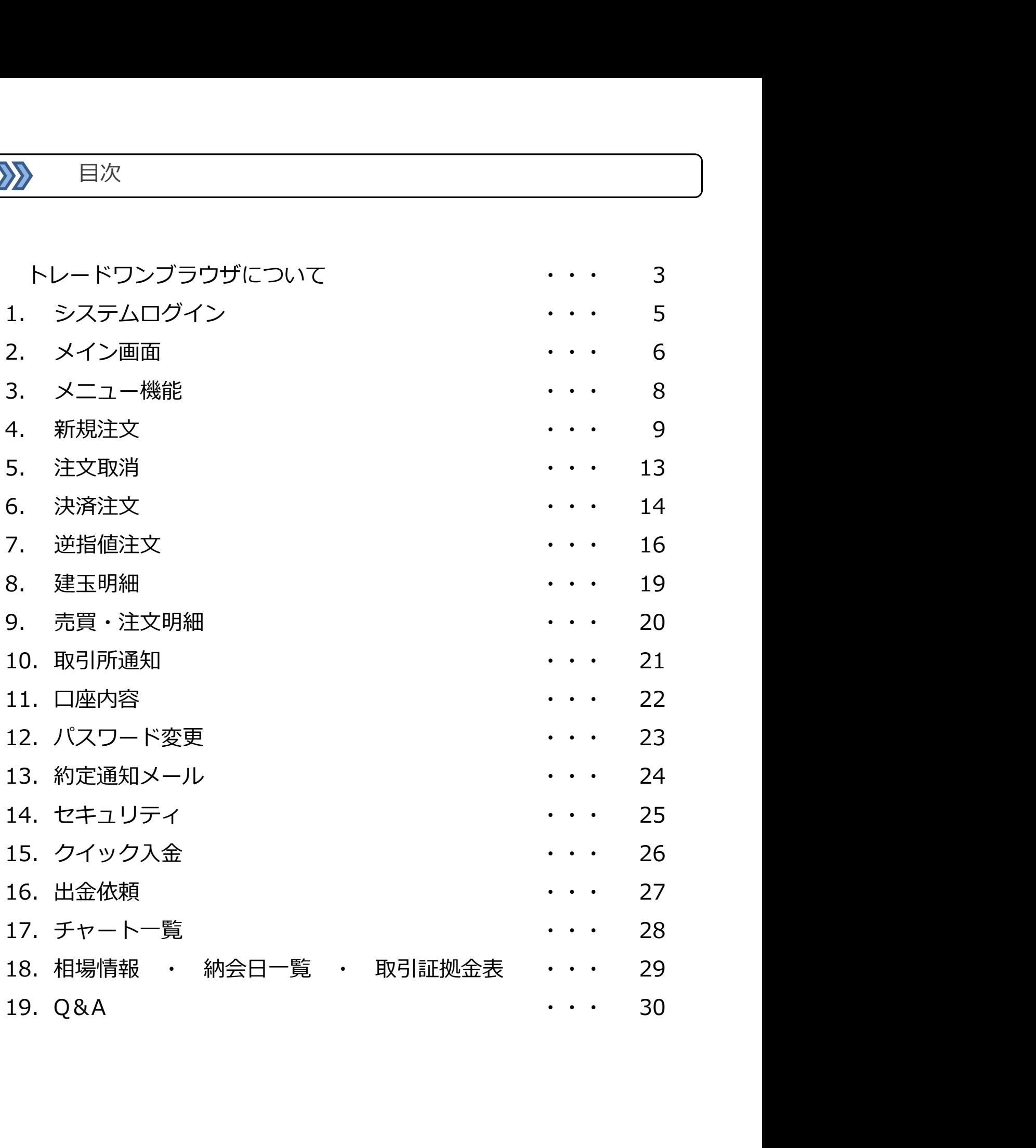

 $\sum$ 

「先物取引に興味があるけど難しそう」とか「パソコンが苦手なので オンライン取引がちょっと不安」 という方に、商品先物取引のオン ライントレードをスタートして頂くために作られた取引ツールです。

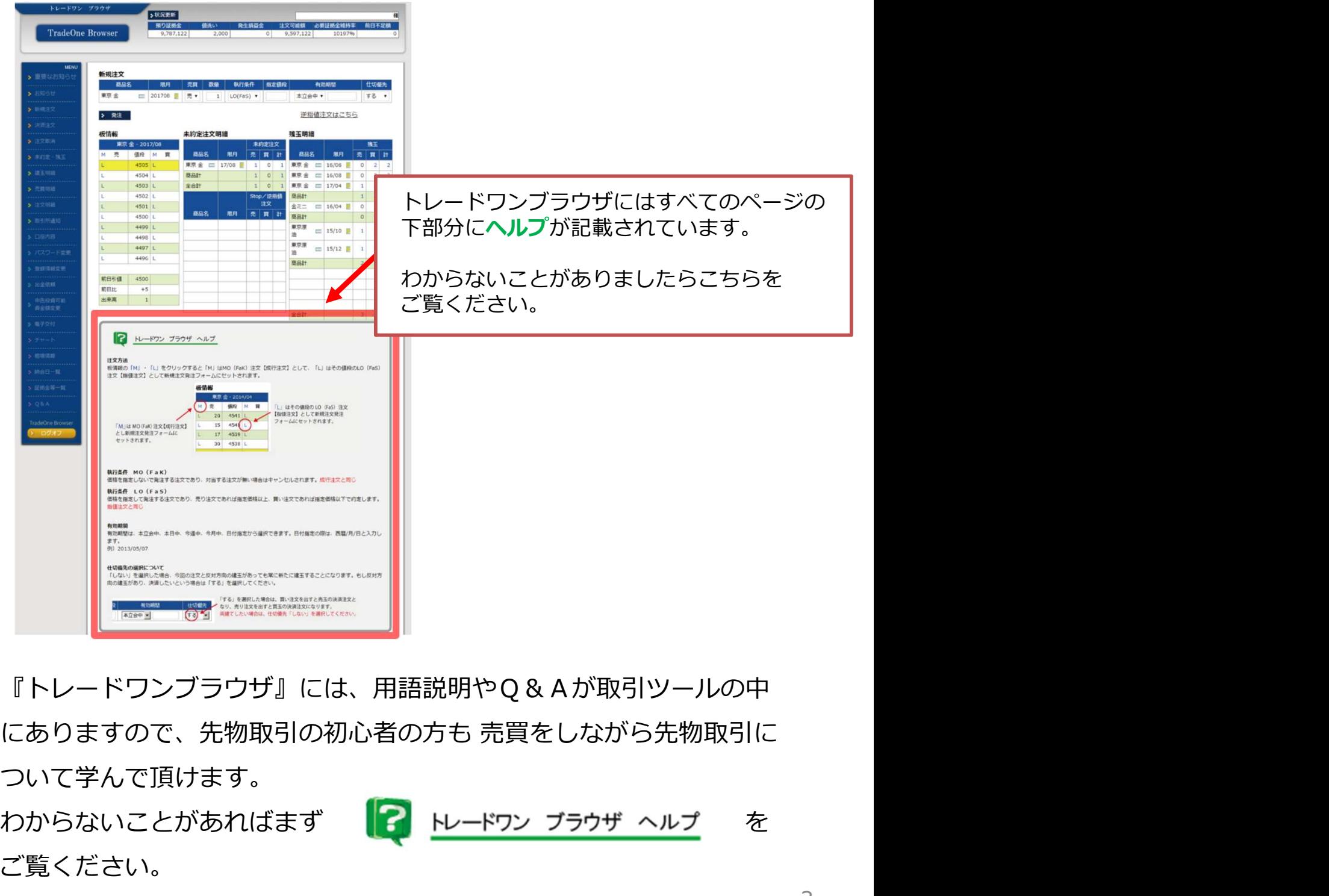

『トレードワンブラウザ』には、用語説明やQ&Aが取引ツールの中 ついて学んで頂けます。 わからないことがあればまず を ご覧ください。

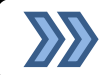

# トレードワンブラウザから発注できる注文は下記の5種類になります。

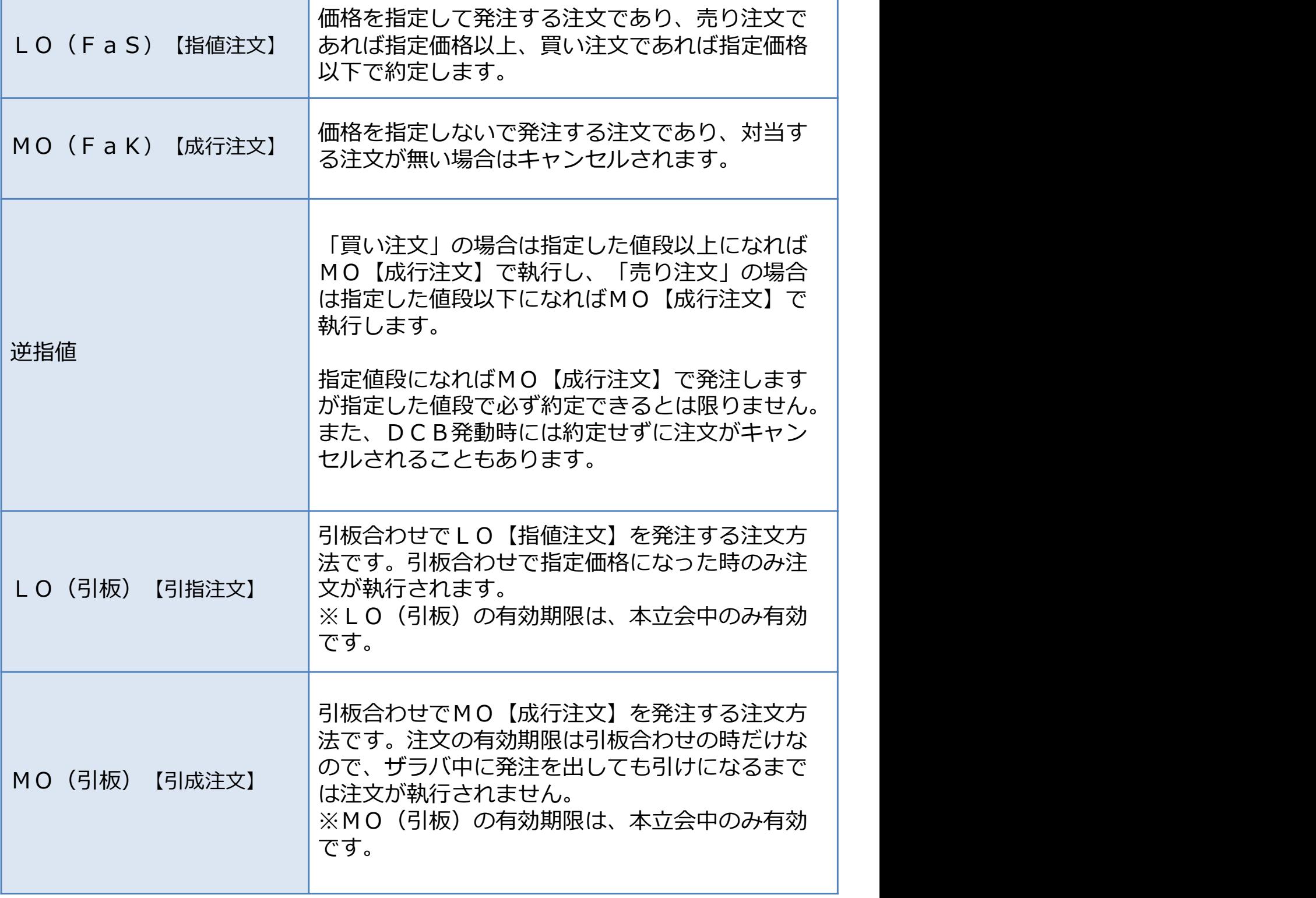

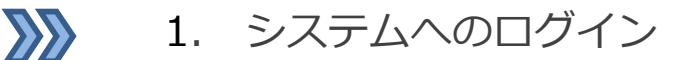

 $\begin{minipage}[c]{0.4cm} \begin{minipage}[c]{0.4cm} \begin{tabular}{ll} \multicolumn{2}{l}{{\textbf{min}}}\end{tabular} & \multicolumn{2}{c}{\textbf{min}}\\ \multicolumn{2}{l}{\textbf{min}}\\ \multicolumn{2}{l}{\textbf{min}}\\ \multicolumn{2}{l}{\textbf{min}}\\ \multicolumn{2}{l}{\textbf{min}}\\ \multicolumn{2}{l}{\textbf{min}}\\ \multicolumn{2}{l}{\textbf{min}}\\ \multicolumn{2}{l}{\textbf{min}}\\ \multicolumn{2}{l}{\textbf{min}}\\ \multicolumn{2}{l}{\textbf{min}}$ 画面に弊社よりご通知したログイン名・パスワードを入力し「認証」ボタンをクリックします。 1. システムへのログイン<br>フンブラウザ」 の アドレス https://www.tob.online.comtex.co.jp/のログイン<br>kりご通知したログイン名・バスワードを入力し「認証」ボタンをクリックします。

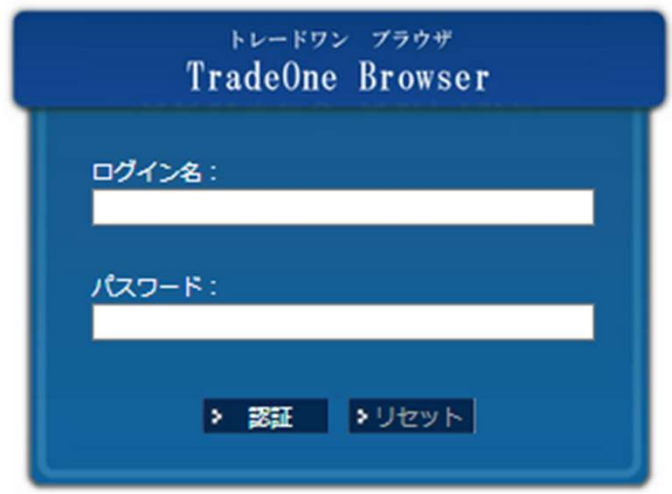

※大文字・小文字、全角・半角は区別されるので注意して入力してください。

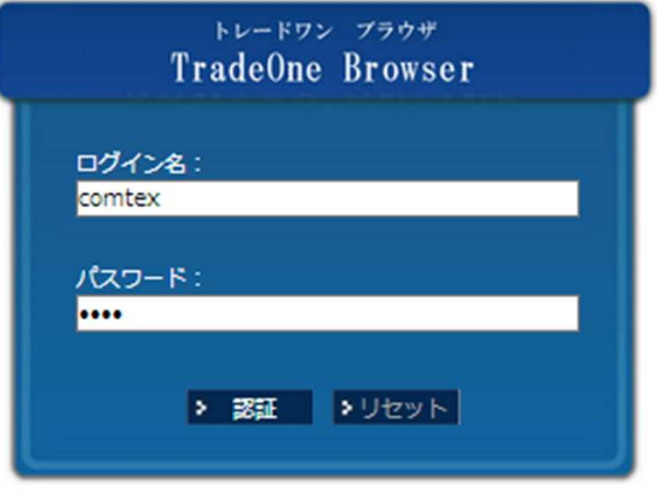

ログイン名・パスワードの両方が正しく入力されていないと、ログインすることが出来ません。 ログイン名・パスワードご確認の上、再度ご入力してください。

パスワードは、セキュリティ確保の観点から一定回数以上連続して間違った入力するとロックが **アンセント マンファンス アンファンス アンファン マンラインス**<br>エーザーIDもしくはパスワードが正しくありません。<br>ログイン名・パスワードの両方が正しく入力されていないと、ログインすることが出来ません。<br>ログイン名・パスワードご確認の上、再度ご入力してください。<br>パスワードは、セキュリティ確保の観点から一定回数以上連続して間違った入力するとロックが<br>かかるようになっています。 ロックされたパスワードを解除する場合は、オンライントレ 課までご連絡ください。

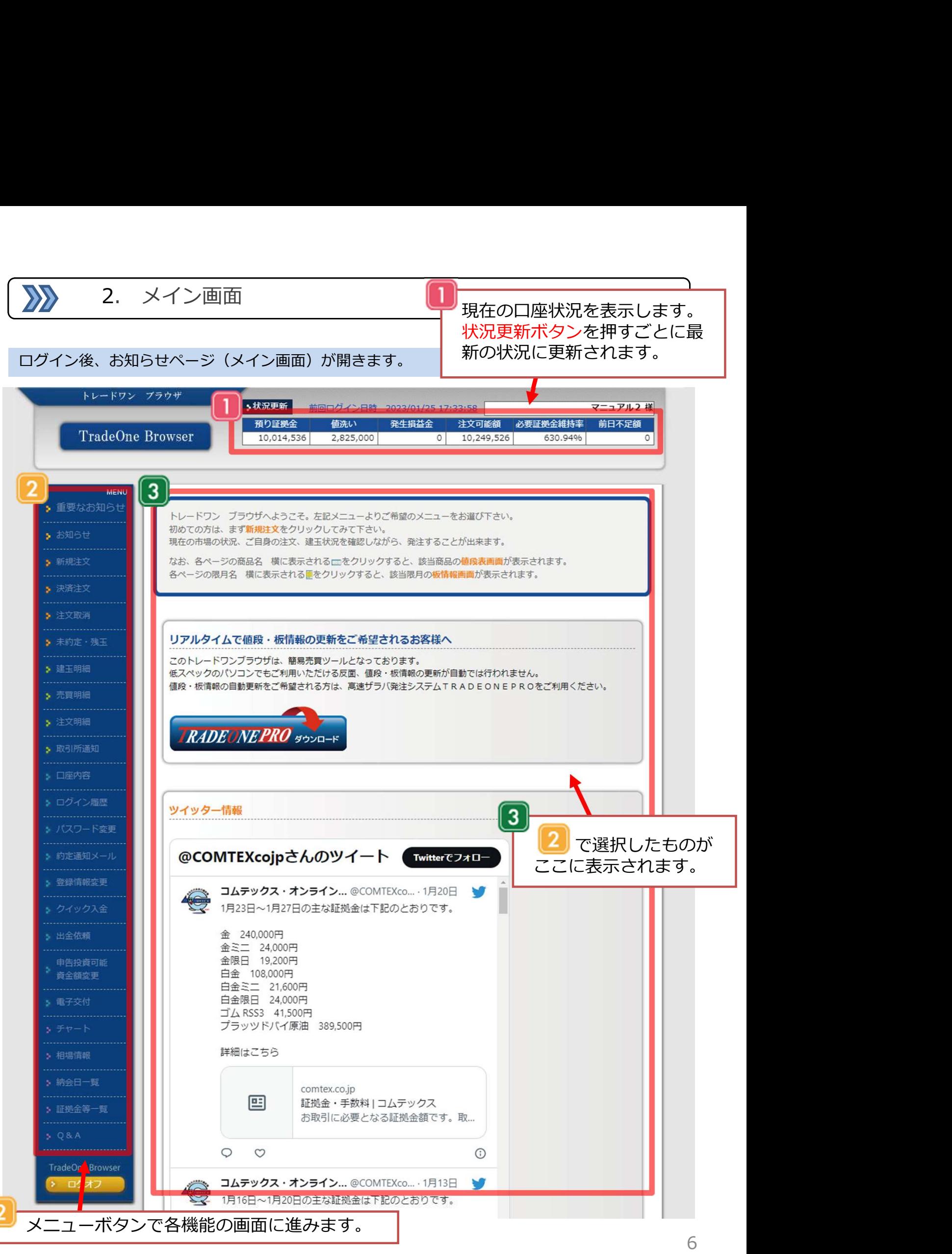

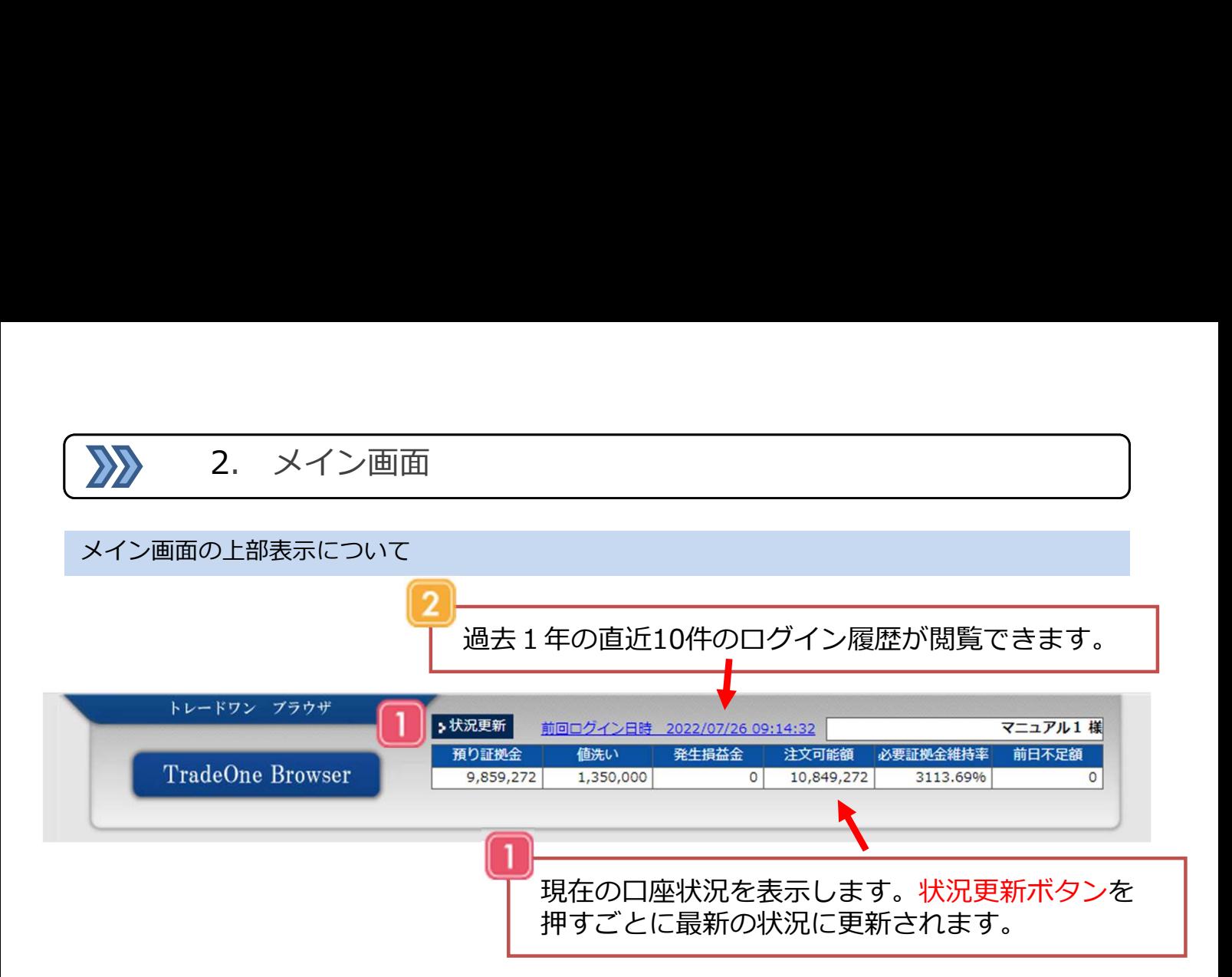

# 現在の口座状況を表示しています。

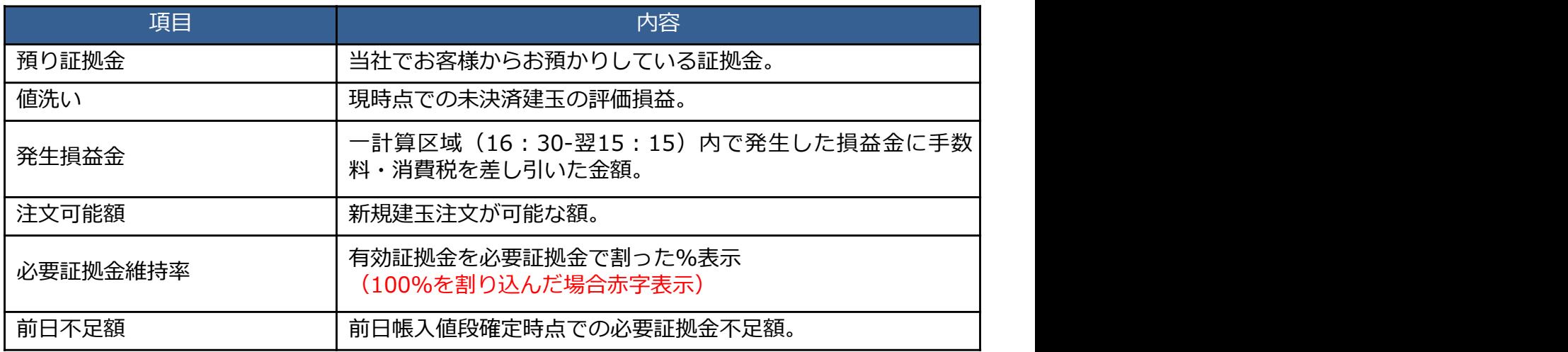

過去1年の直近10件のログイン履歴が閲覧できます。

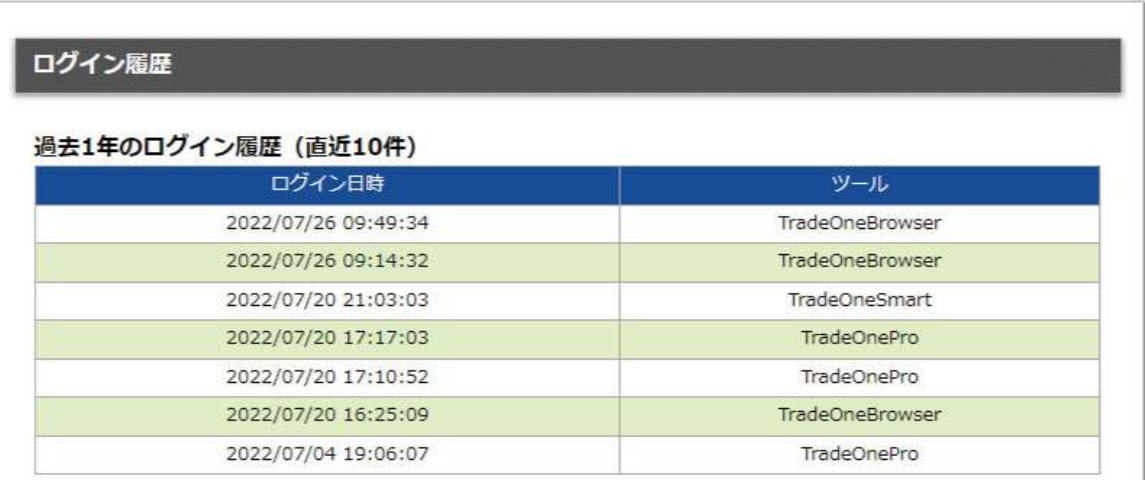

 $\sum$ 

# それぞれのメニューから各機能をご利用いただけます。

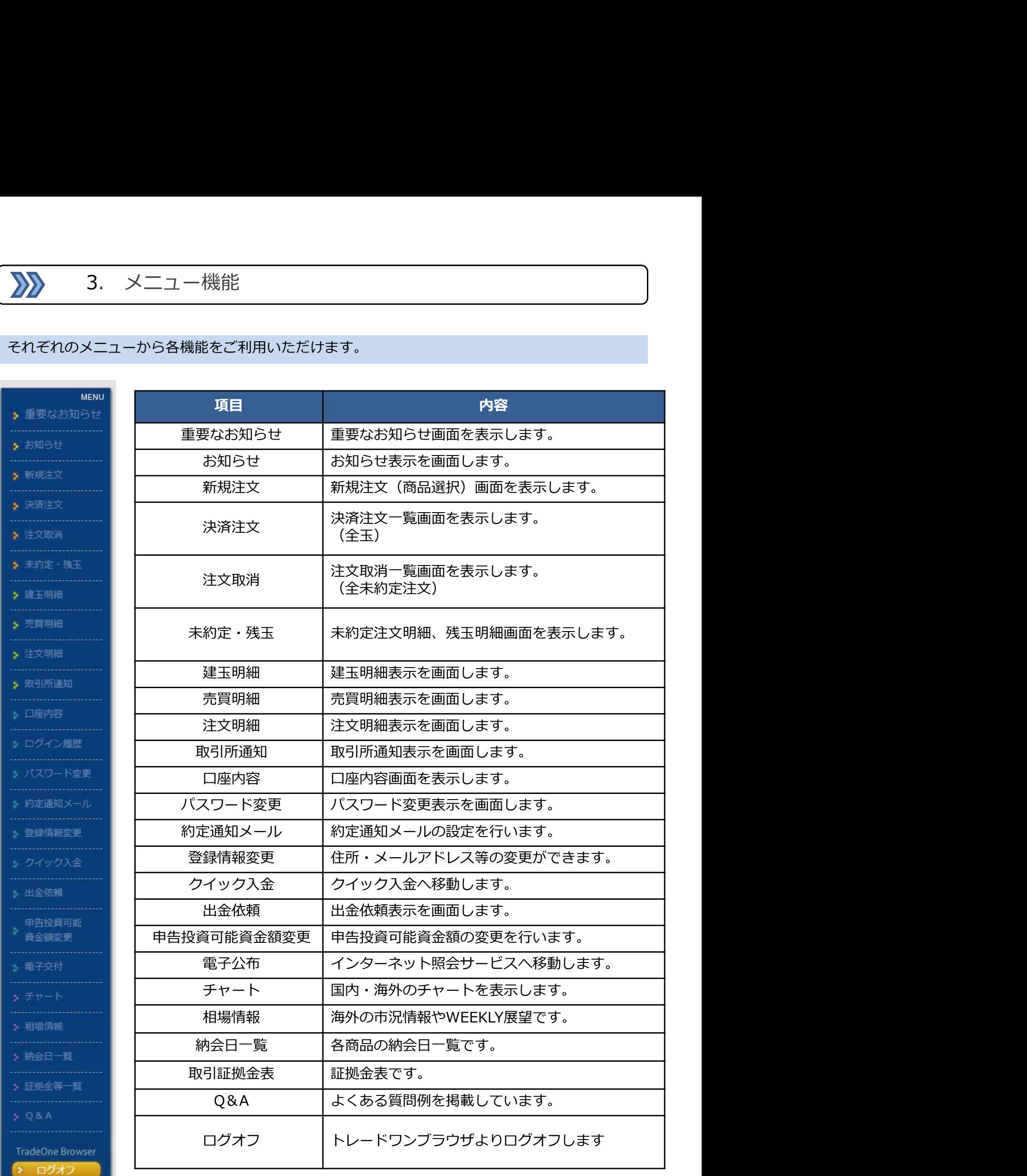

4. 新規注文<br>- 新規注文<br>発注する方法です。 メニューより新規注文を選択します。<br>ンブラウザ の注文の種類は、MO注文「FaK」【成行注文】とLO注文「F<br>| と逆指値注文、MO注文「引板」、LO注文「引板」の5種類になります 【指値注文】と逆指値注文、MO注文「引板」、LO注文「引板」の5種類になります。

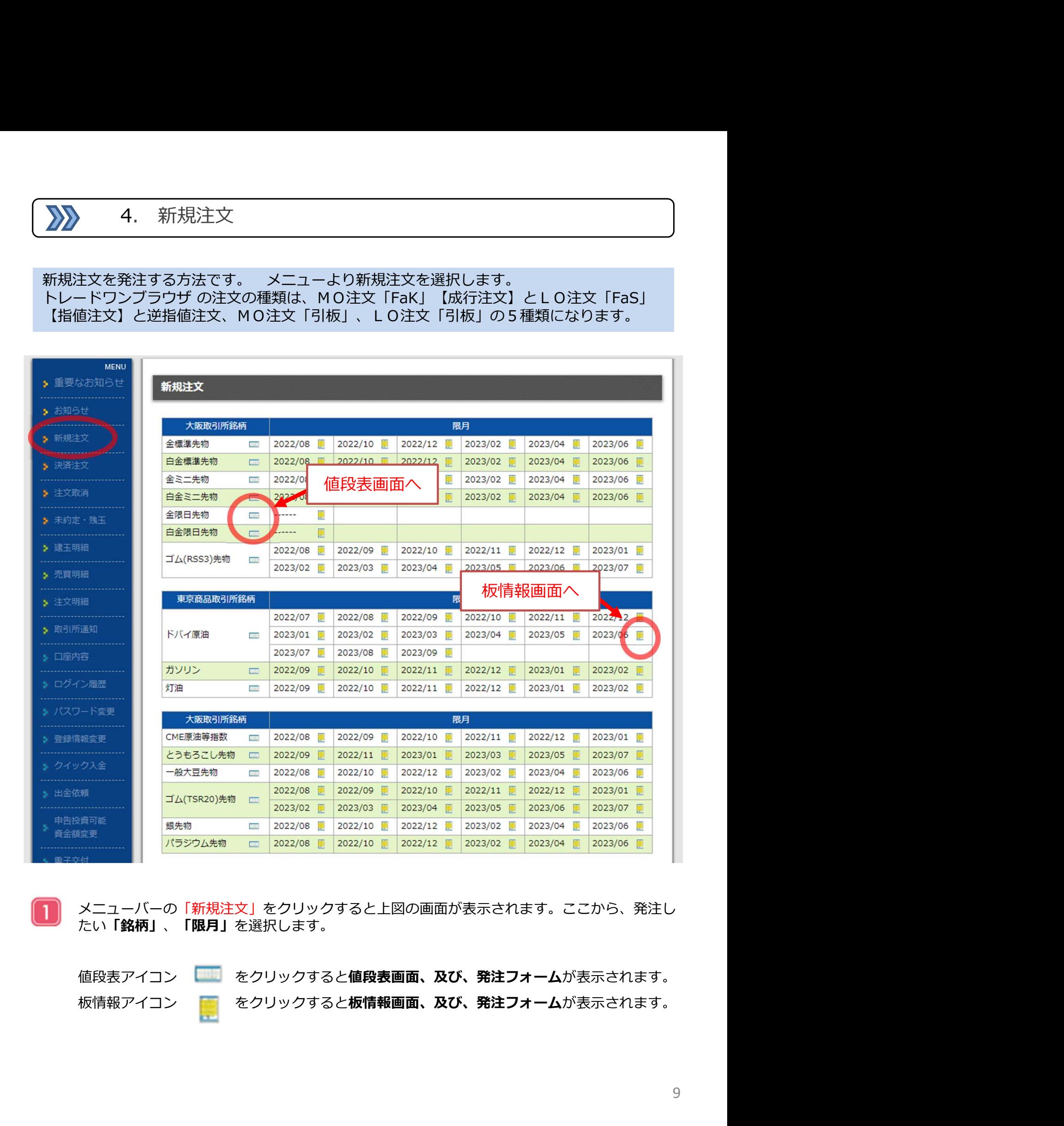

メニューバーの「新規注文」をクリックすると上図の画面が表示されます。ここから、発注し たい「銘柄」、「限月」を選択します。

 $\sum$ 

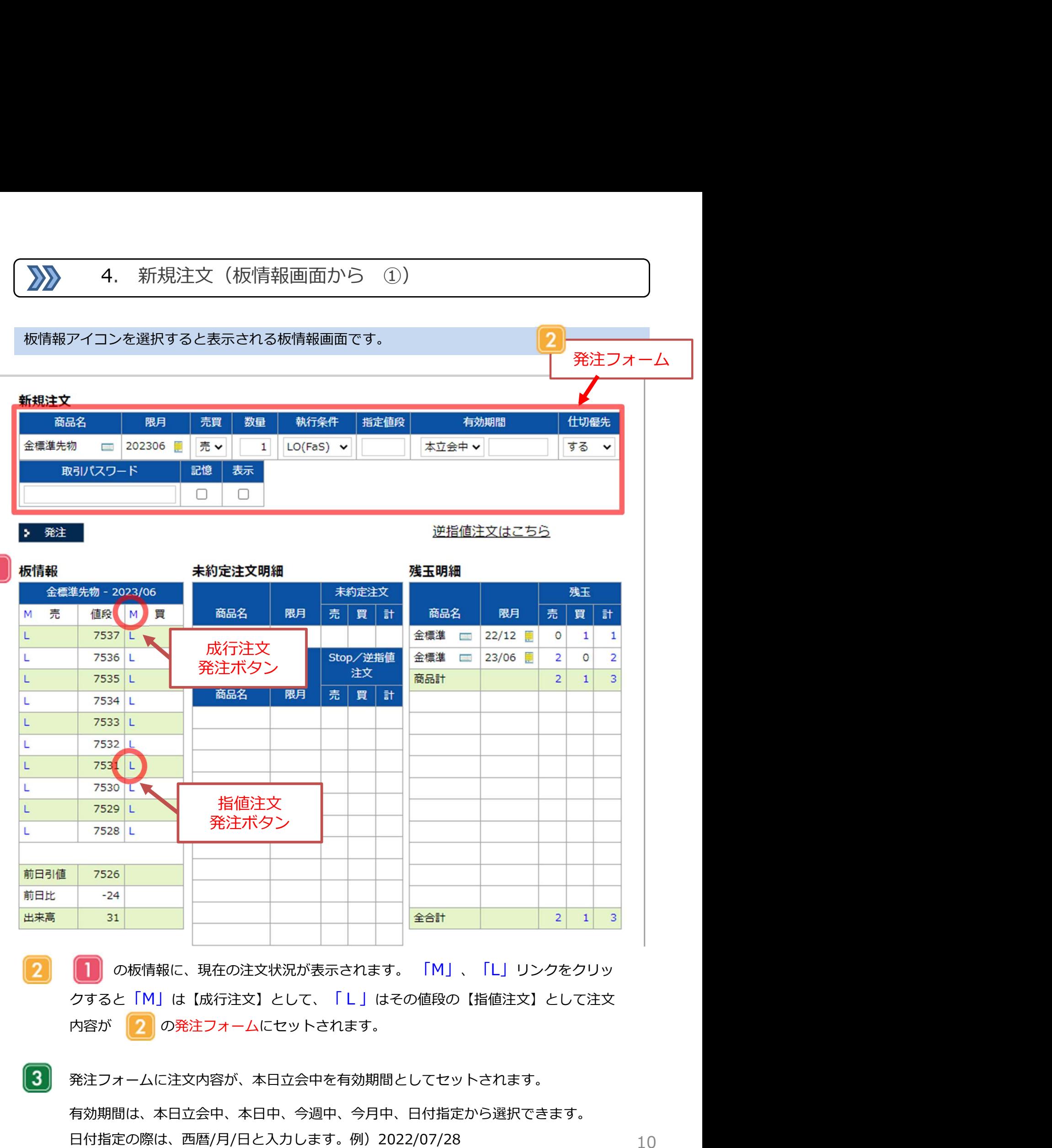

- **■■■ の板情報に、現在の注文状況が表示されます。 「M」、「L」リンクをクリッ**  $\overline{2}$ クすると「M」は【成行注文】として、「L」はその値段の【指値注文】として注文
- $\lceil 3 \rceil$ 発注フォームに注文内容が、本日立会中を有効期間としてセットされます。 有効期間は、本日立会中、本日中、今週中、今月中、日付指定から選択できます。 日付指定の際は、西暦/月/日と入力します。例)2022/07/28

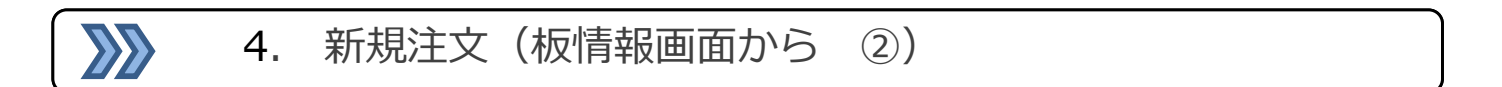

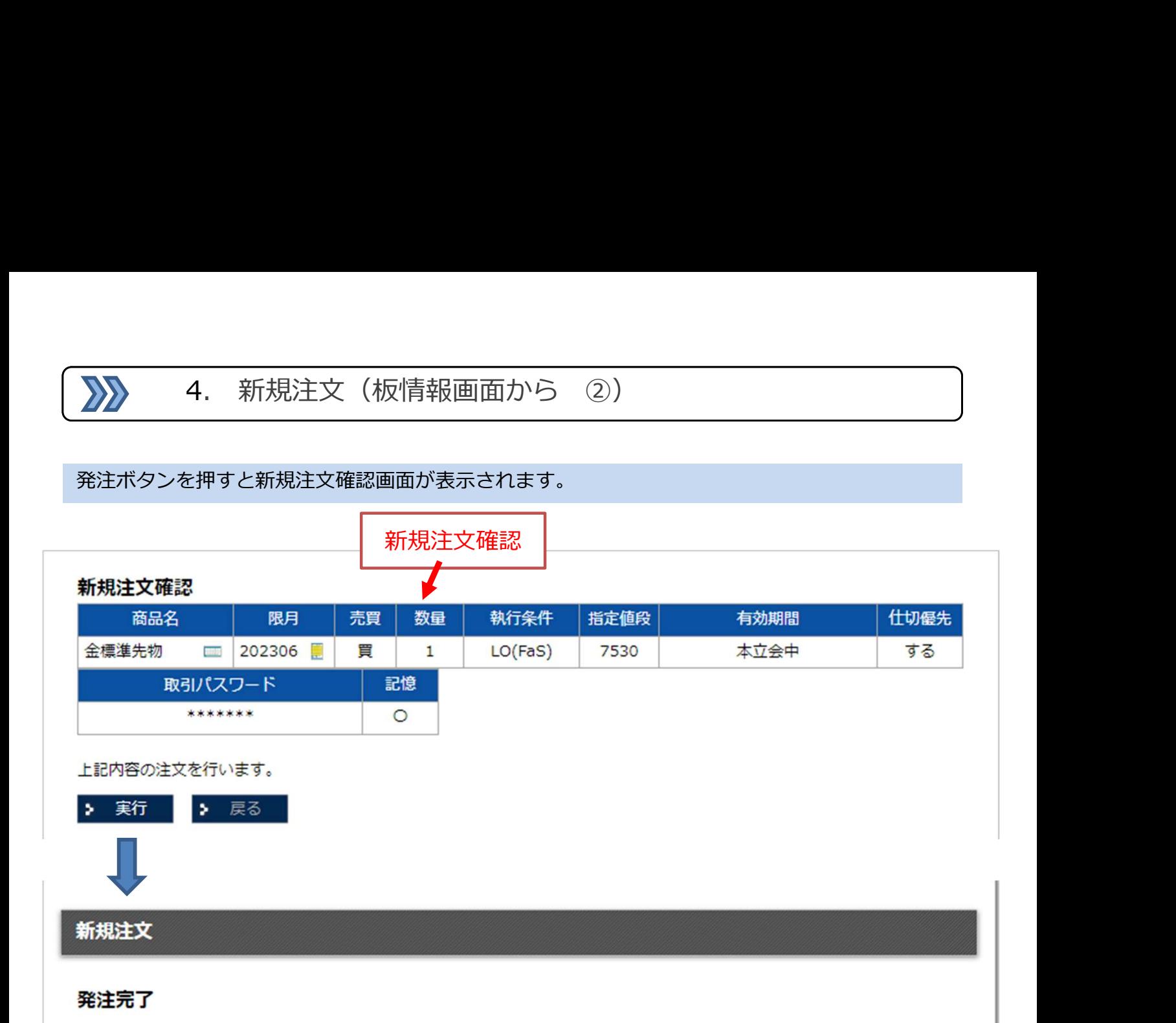

発注処理が完了しました。

- $\blacktriangle$ 取引パスワードは、記憶・表示の切り替えが可能です。記憶にチェックすると取引パス ワードがログアウト後も記憶されます。表示にチェックすると伏字が解除されます。
- $5<sup>1</sup>$ 注文フォームに注文内容が正しく入力したら実行ボタンを選択します。注文確認画面が 開きますので確認後、実行ボタンを押してください。注文が取引所に発注されます。

### 重要:仕切優先の選択について

発注フォームの仕切優先を「しない」に選択すると、今回の注文と反対方向の建玉が あっても常に新たに建玉することになります。仕切優先を「する」に選択すると建玉 がある場合、決済注文として取り扱われます。

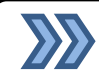

## 値段表アイコンを選択すると表示される値段情報画面です。

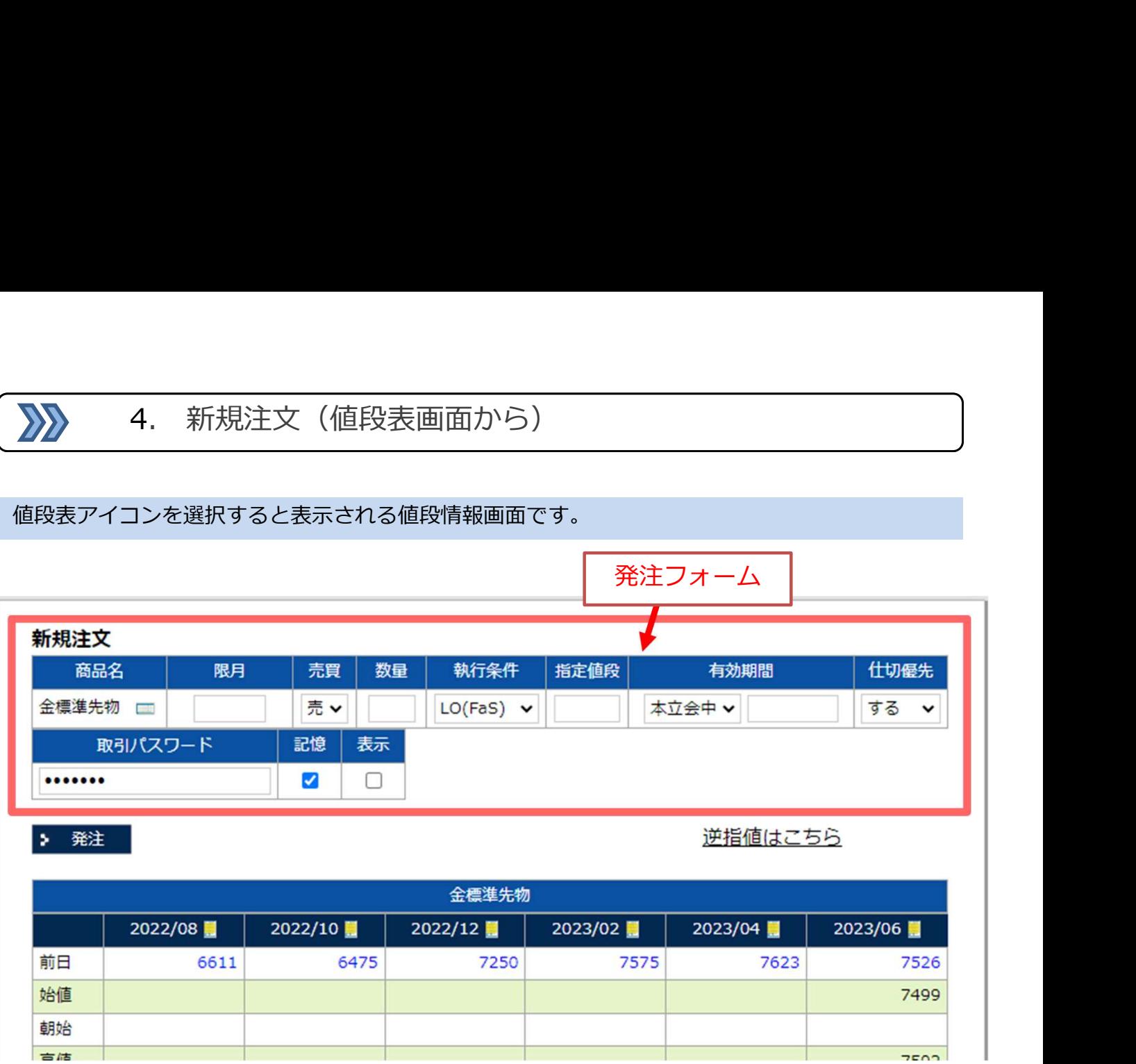

選択した銘柄の限月毎の価格が標示されます。

発注フォームに、注文入力して発注ボタンを押すと、注文確認画面に進みます。

※限月の入力は西暦+限月を数字6桁で入力してください。

例) 202306

# 重要:仕切優先の選択について

発注フォームの仕切優先を「しない」に選択すると、今回の注文と反対方向の建玉が あっても常に新たに建玉することになります。仕切優先を「する」に選択すると建玉 がある場合、決済注文として取り扱われます。

 $\sum$ 

注文取消は、メニューの注文取消、または未約定注文明細から行います。

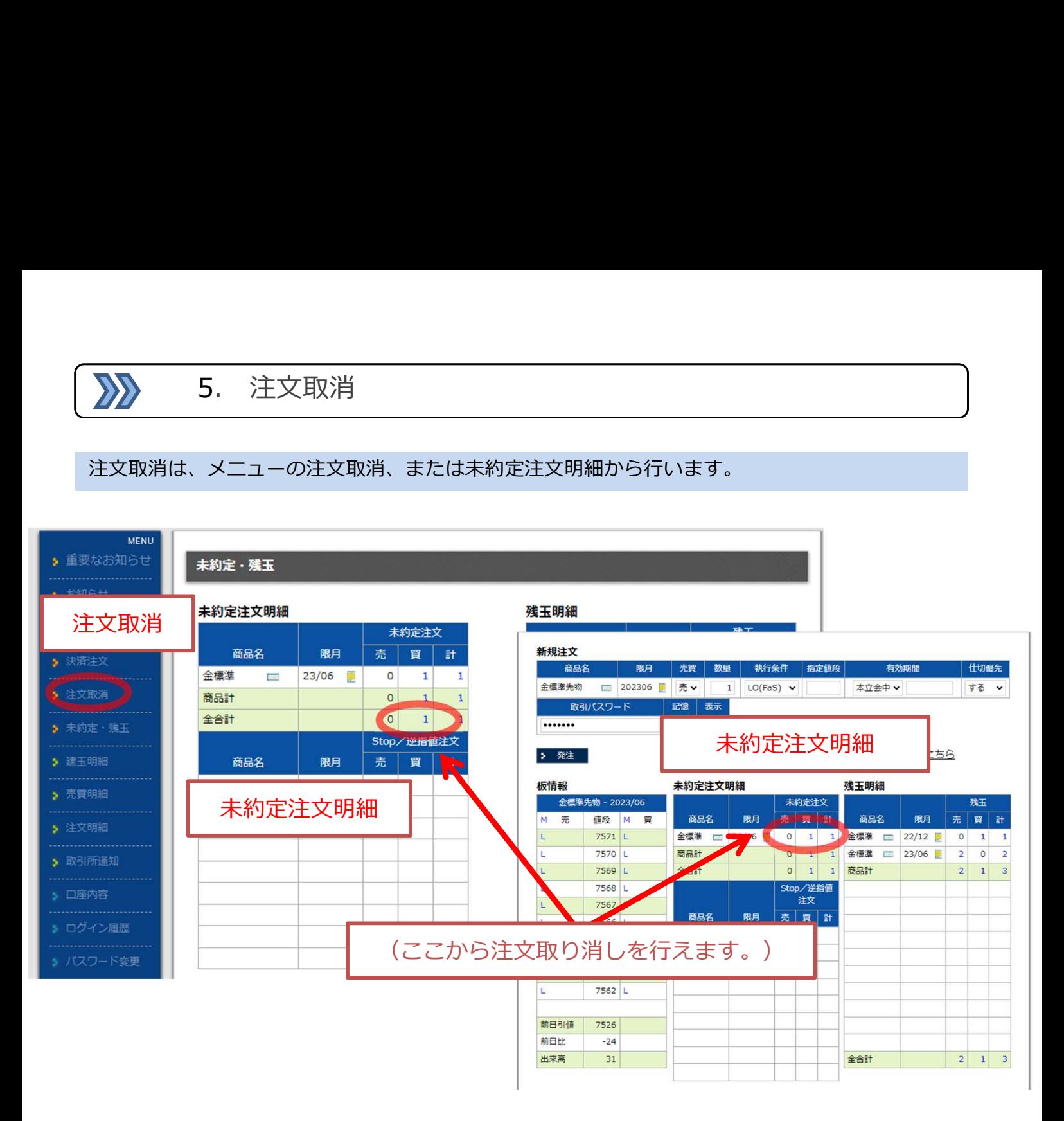

メニューの「注文取消」、または未約定・残玉、板画面の未約定注文明細の注文枚数を 選択すると注文取消一覧が表示されます。

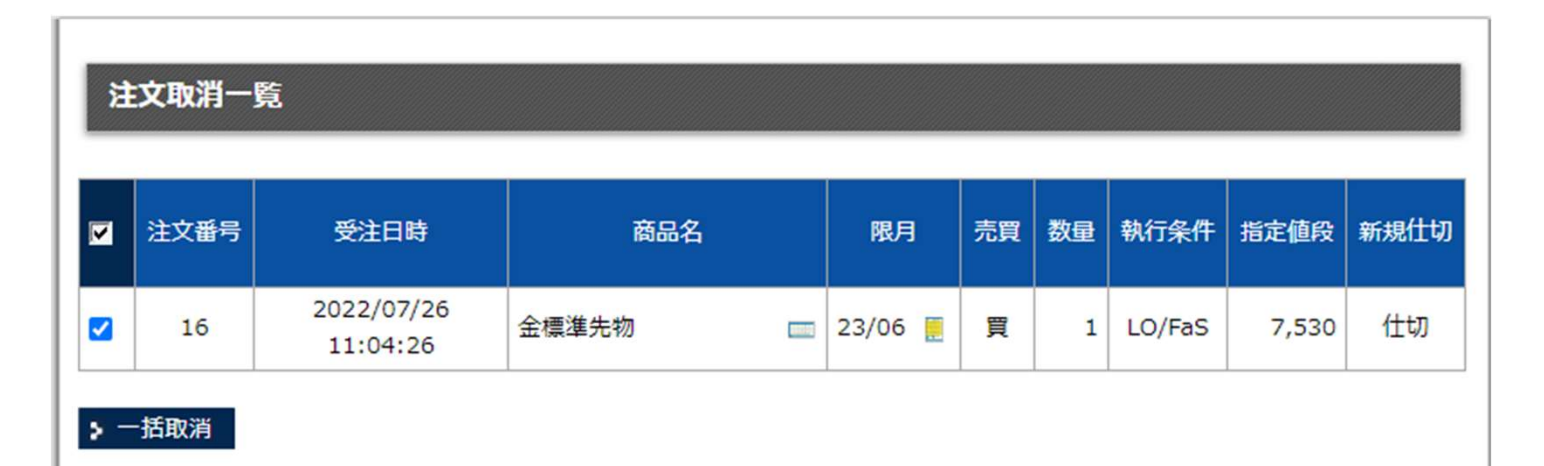

取り消しを行いたい注文の左端にチェックを入れて、一括取消ボタンを押す

と確認画面に進みます。

 $\sum$ 

### 建玉の決済は、メニューの決済注文、残玉明細から行えます。

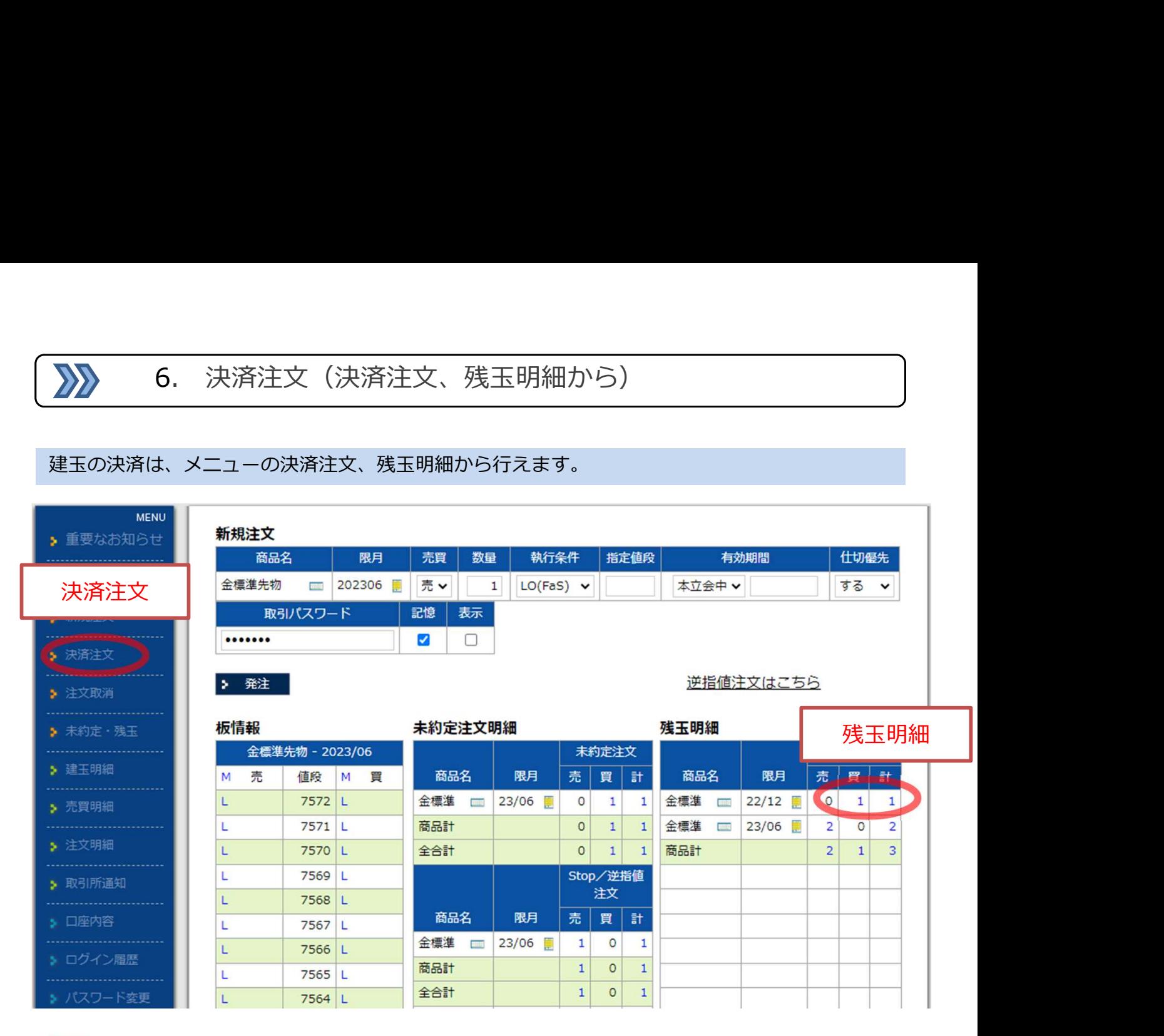

メニューの決済注文もしくは残玉明細の建玉枚数を選択すると、決済注文一覧が表示されます。

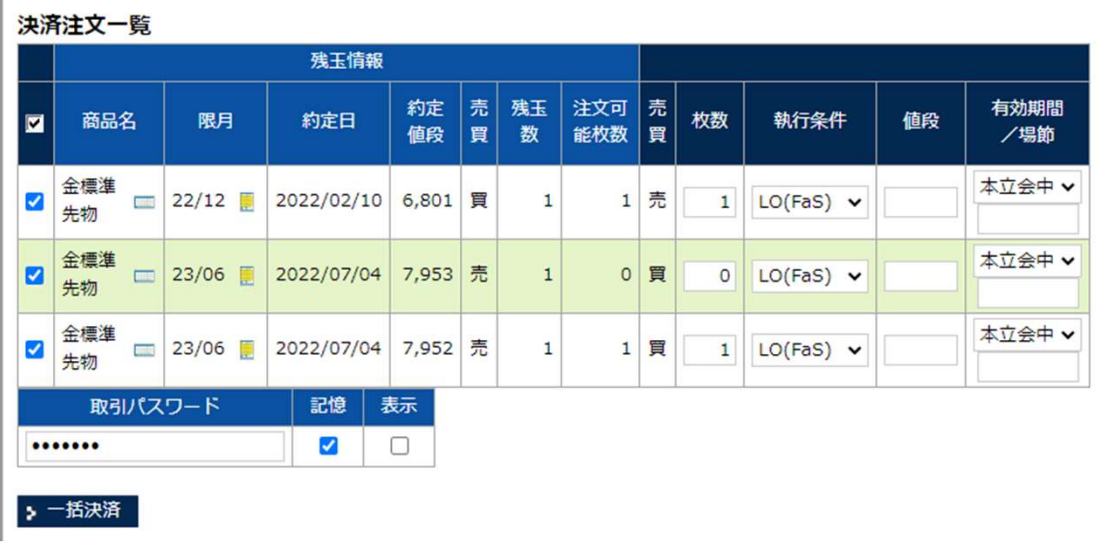

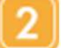

決済注文一覧のチェックを入れた建玉の決済注文が発注されます。

• 注文可能枚数がない建玉の決済注文は発注できません。その建玉の決済がすでに 発注されていないか確認してください。(二重に決済注文はだせません。)

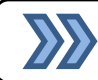

# 建玉の決済は、メニューの建玉明細からも行えます。

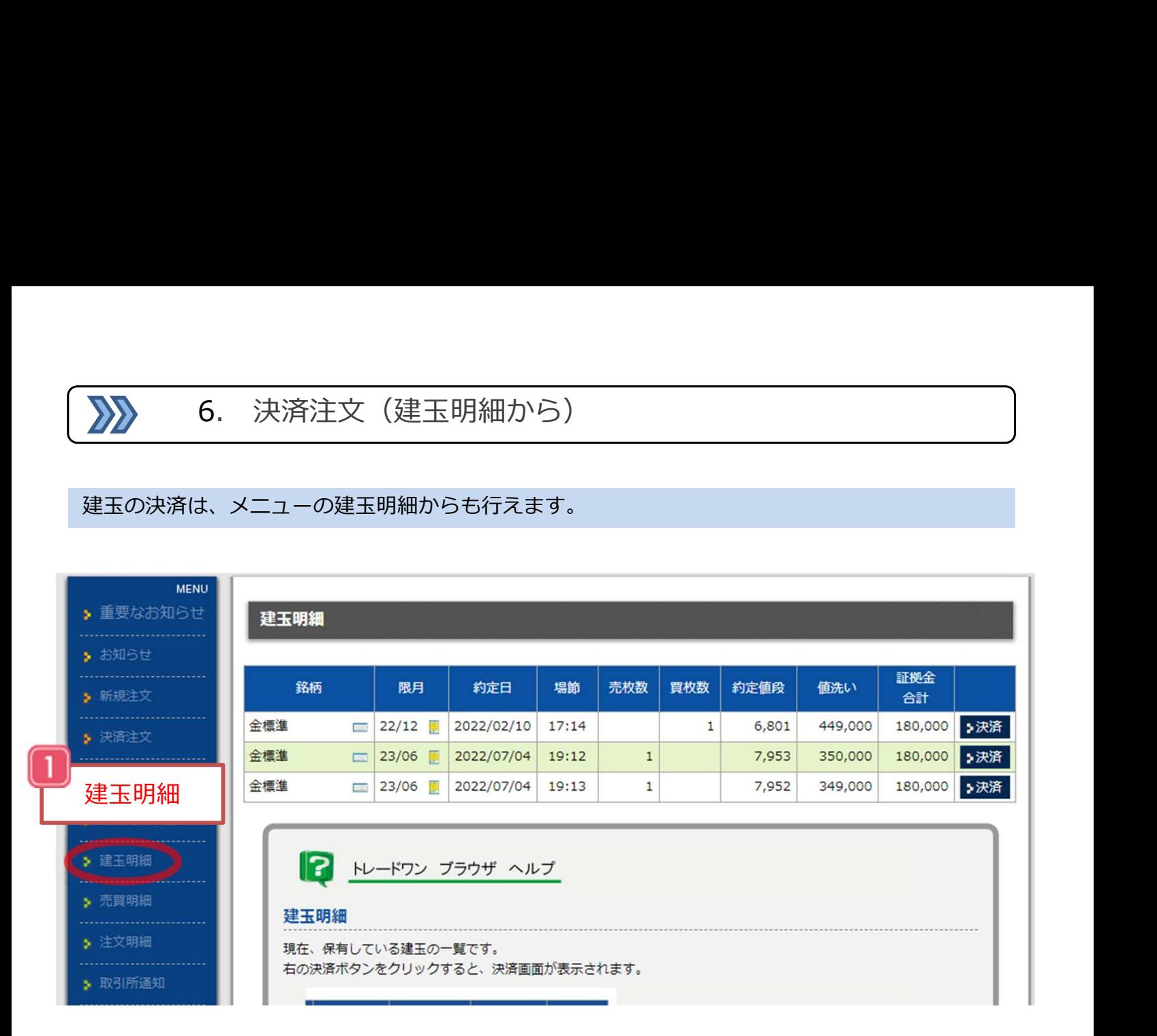

メニューの「建玉明細」を選択すると、建玉の一覧が表示されます。

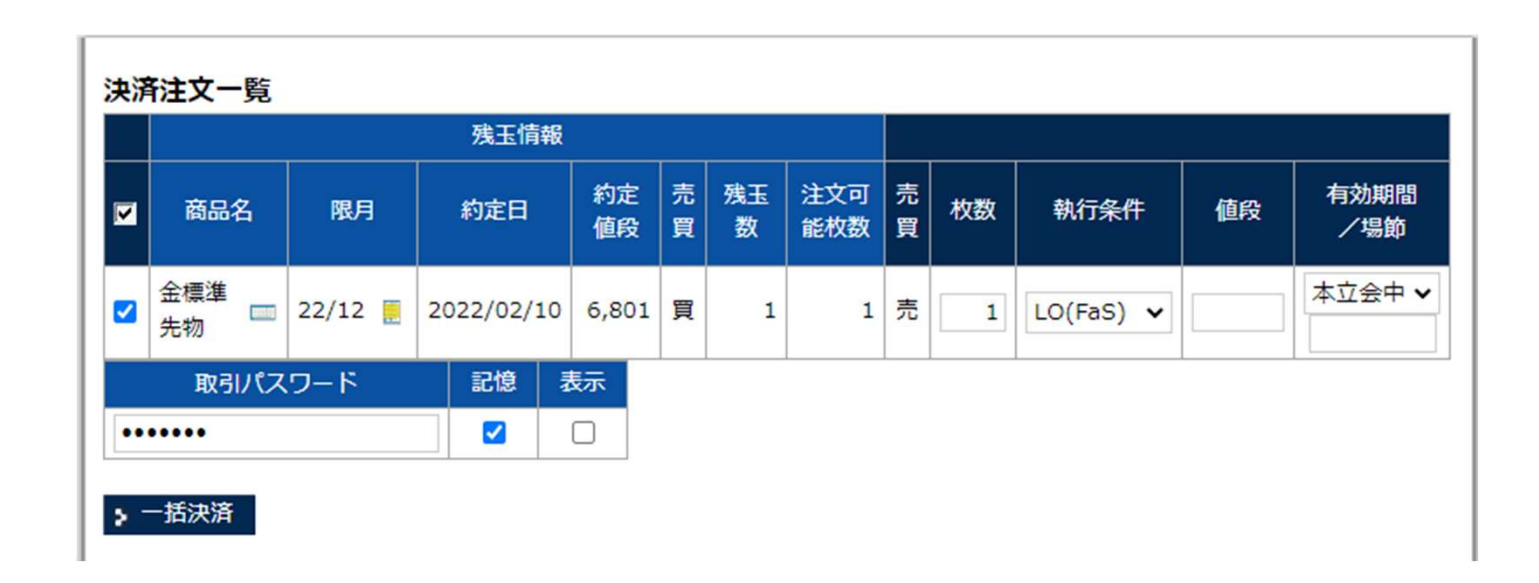

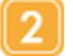

建玉明細の決済ボタンを押すと、該当する建玉を個別に決済することができます。

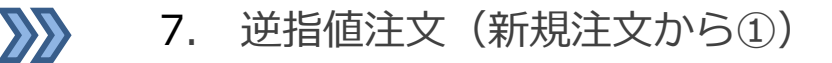

7. 逆指値注文(新規注文から①)<br>ま、「買い注文」の場合は指定した値段以上になればMO(Fak)で執行し、<br>の場合は指定した値段以下になればMO(Fak)で執行します。<br>の場合は指定した値段以下になればMO(Fak)で執行します。 逆指値注文は、「買い注文」の場合は指定した値段以上になればMO(Fak)で執行し、 「売り注文」の場合は指定した値段以下になればMO(Fak)で執行します。

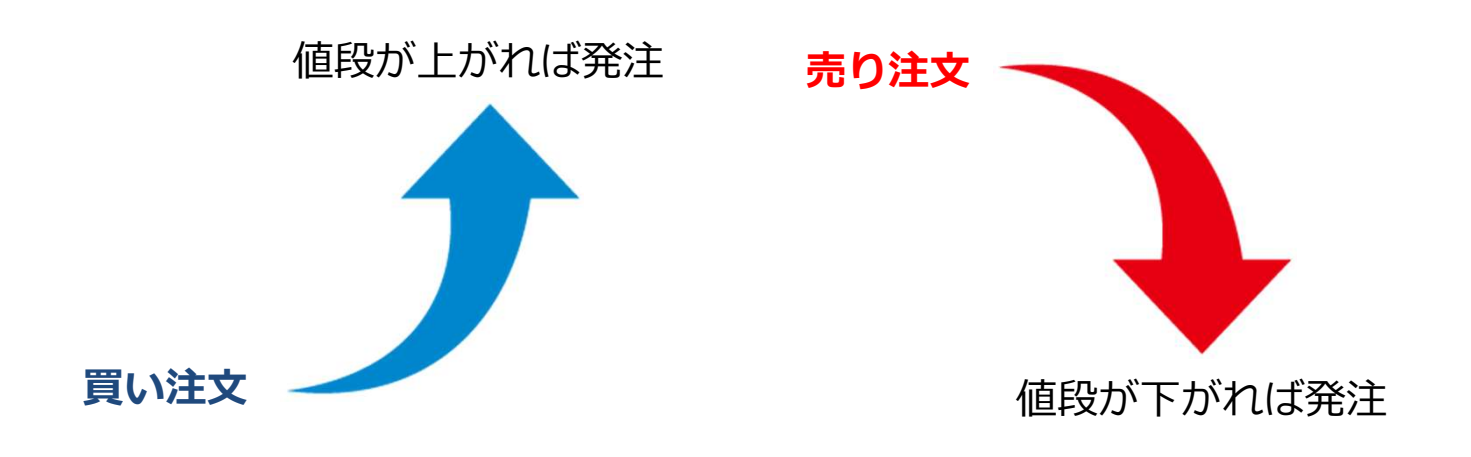

逆指値注文を出す場合は、新規注文画面の『逆指値注文はこちら』を選択してください。

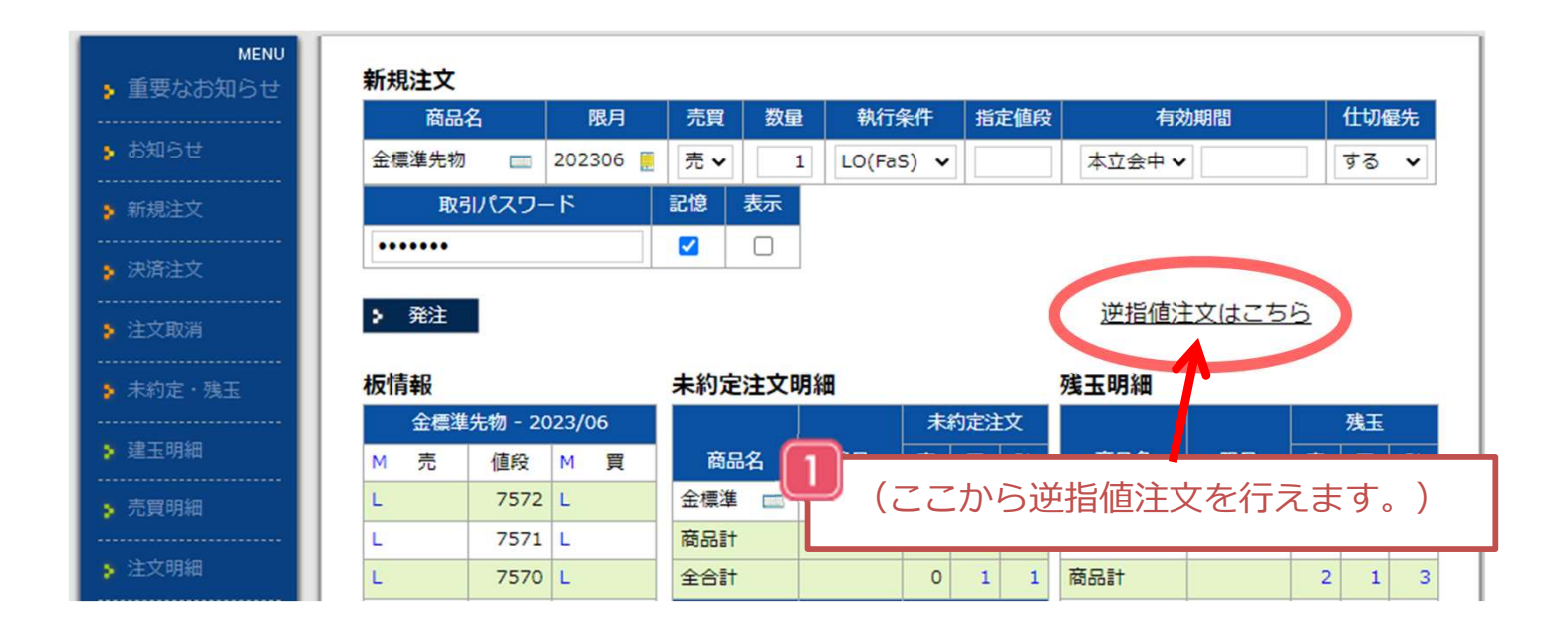

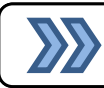

 $\overline{2}$ 

# 必要事項を入力して発注ボタンを押してください。

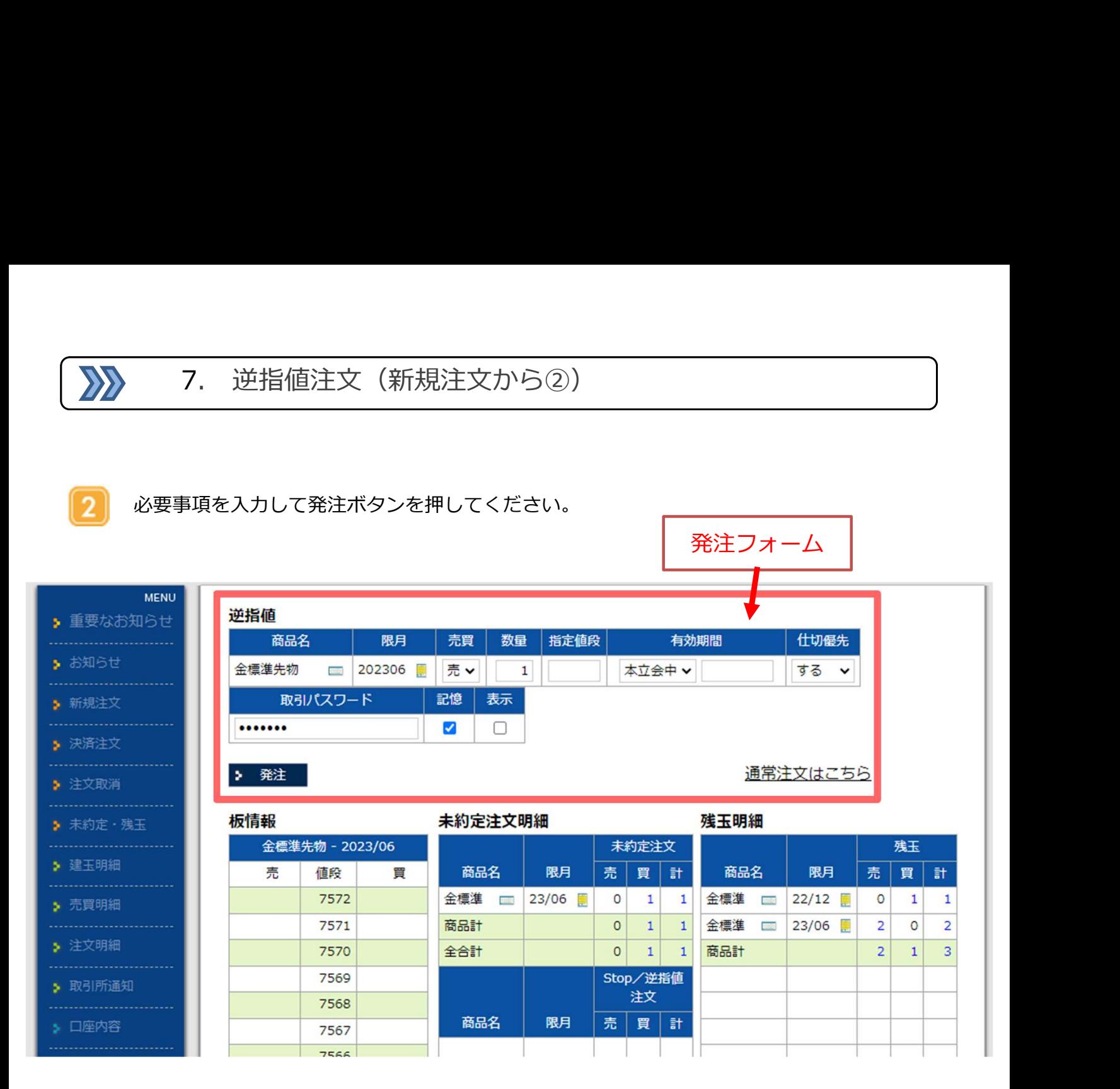

※逆指値は指定価格になればMO(Fak)で発注しますが指定した価格で必ず約定できるとは限りません。 また、DCB発動時には約定せずに注文がキャンセルされることもあります。

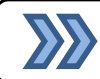

建玉に対する決済の逆指値注文は、メニューの決済注文からも発注できます。

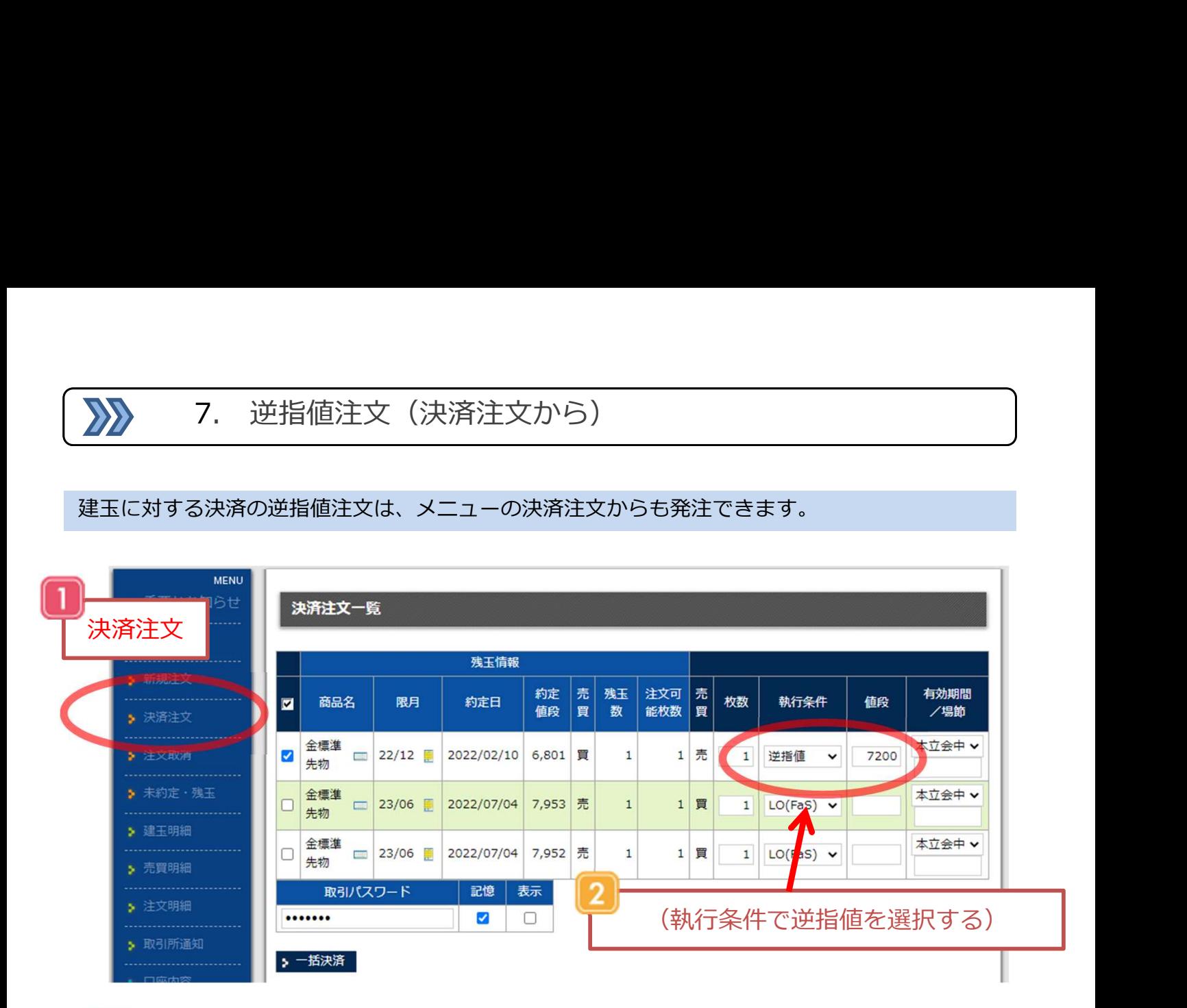

決済注文を選択してください。

決済する対象の建玉の執行条件を「逆指値」に切り替えて、逆指値の指定値段を入力 してください。

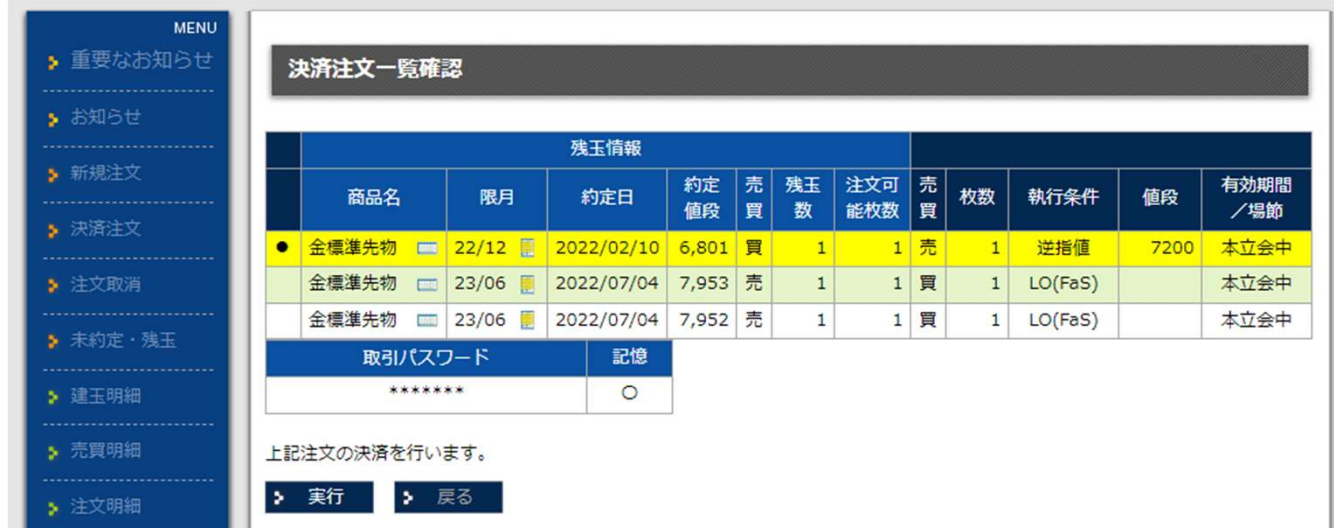

 $\mid$  3  $\mid$ 

一括決済ボタンを押すと、決済のチェックを入れた建玉の背景が黄色になります。 執行条件が逆指値になっているのを確認してください。

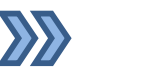

メニューの建玉明細です。ここから決済注文をだすこともできます。

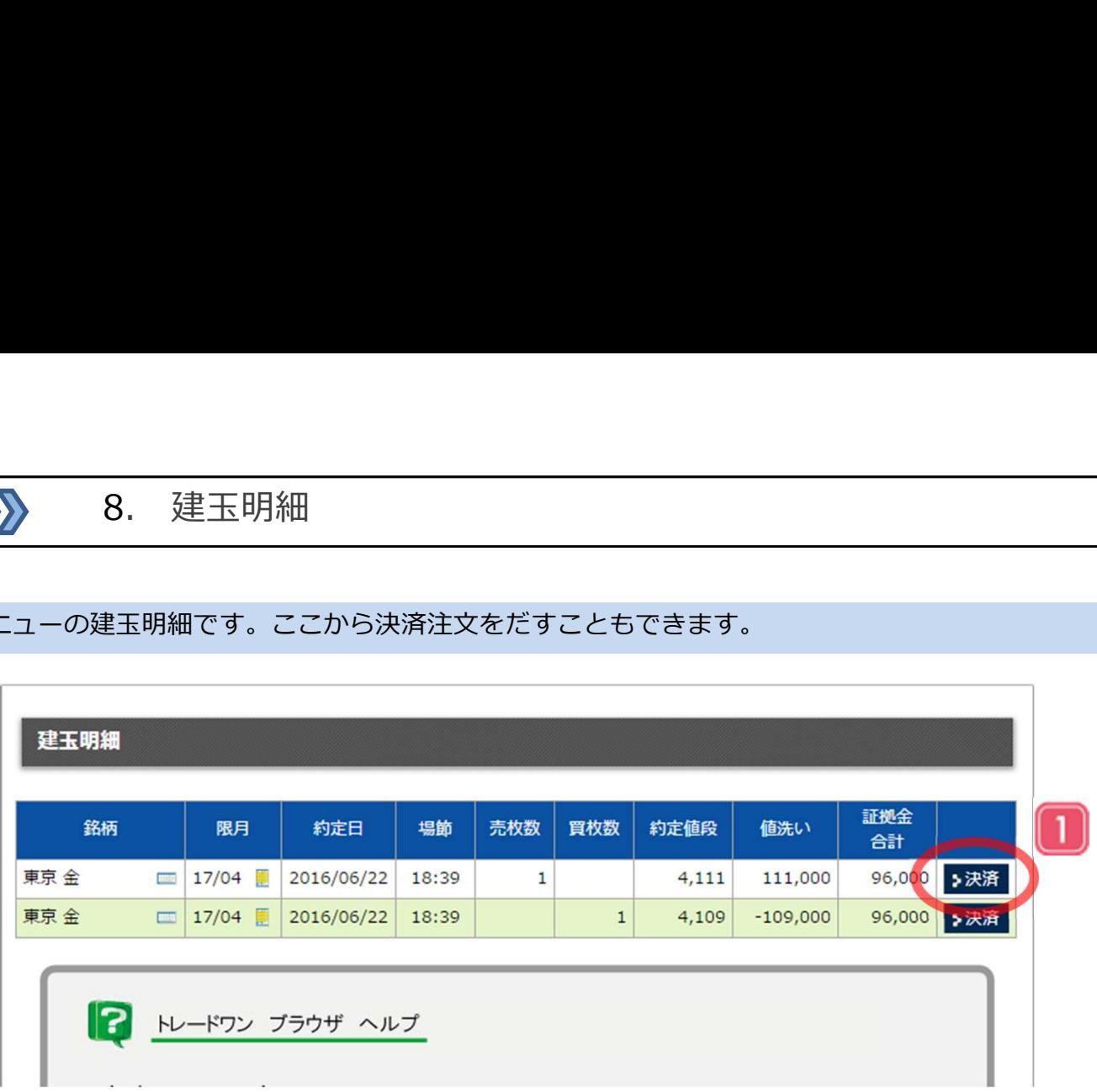

メニューの「建玉明細」を選択すると、建玉一覧が表示されます。テーブル右の決済 ボタンを選択すると板情報画面の決済フォームに移動します。

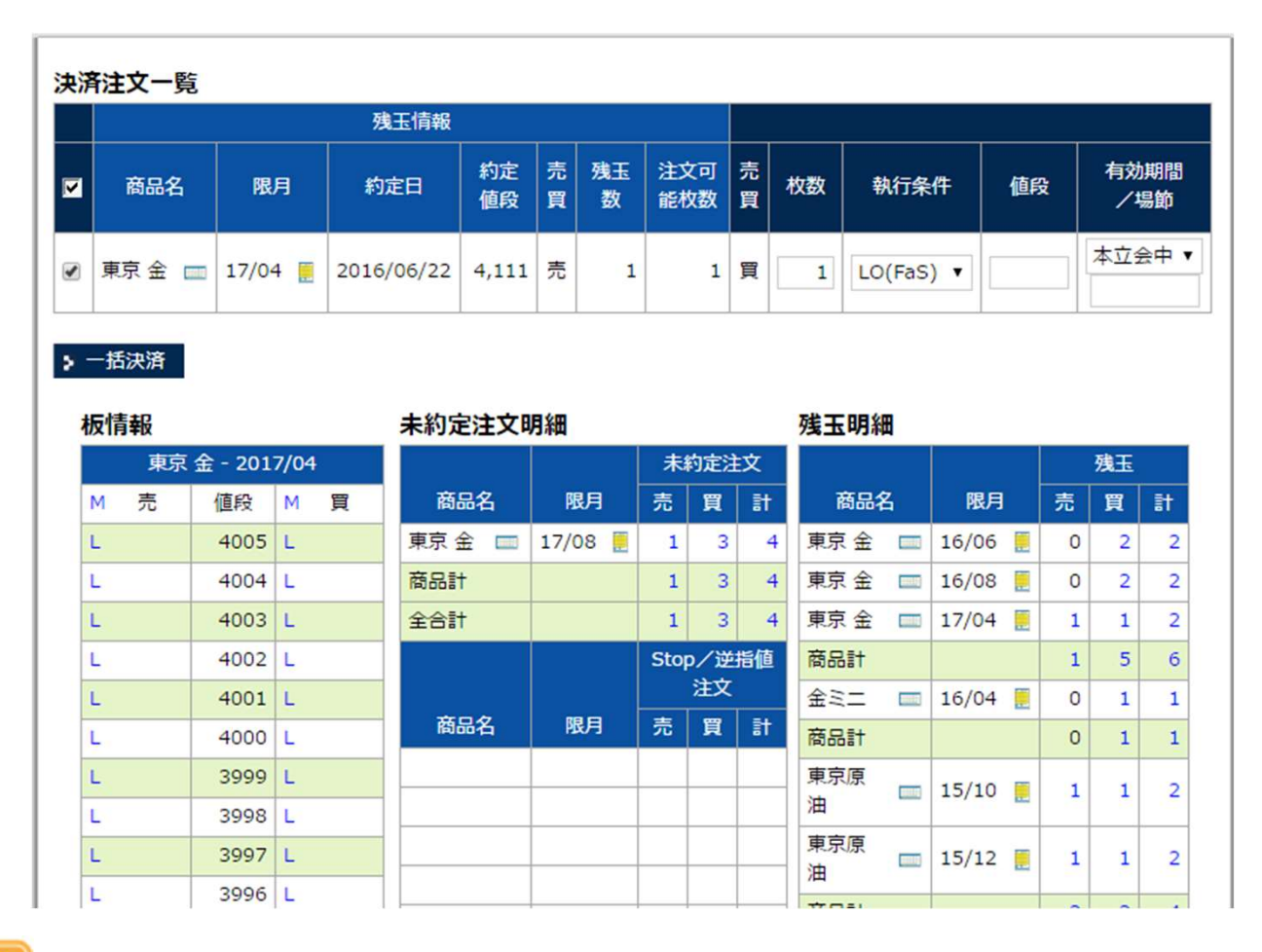

 $\overline{2}$ 

板情報の決済フォームに、LO注文が設定されています。LO注文以外で決済する 場合は、執行条件を変更してください。

# メニューの売買明細です。

 $\sum$ 

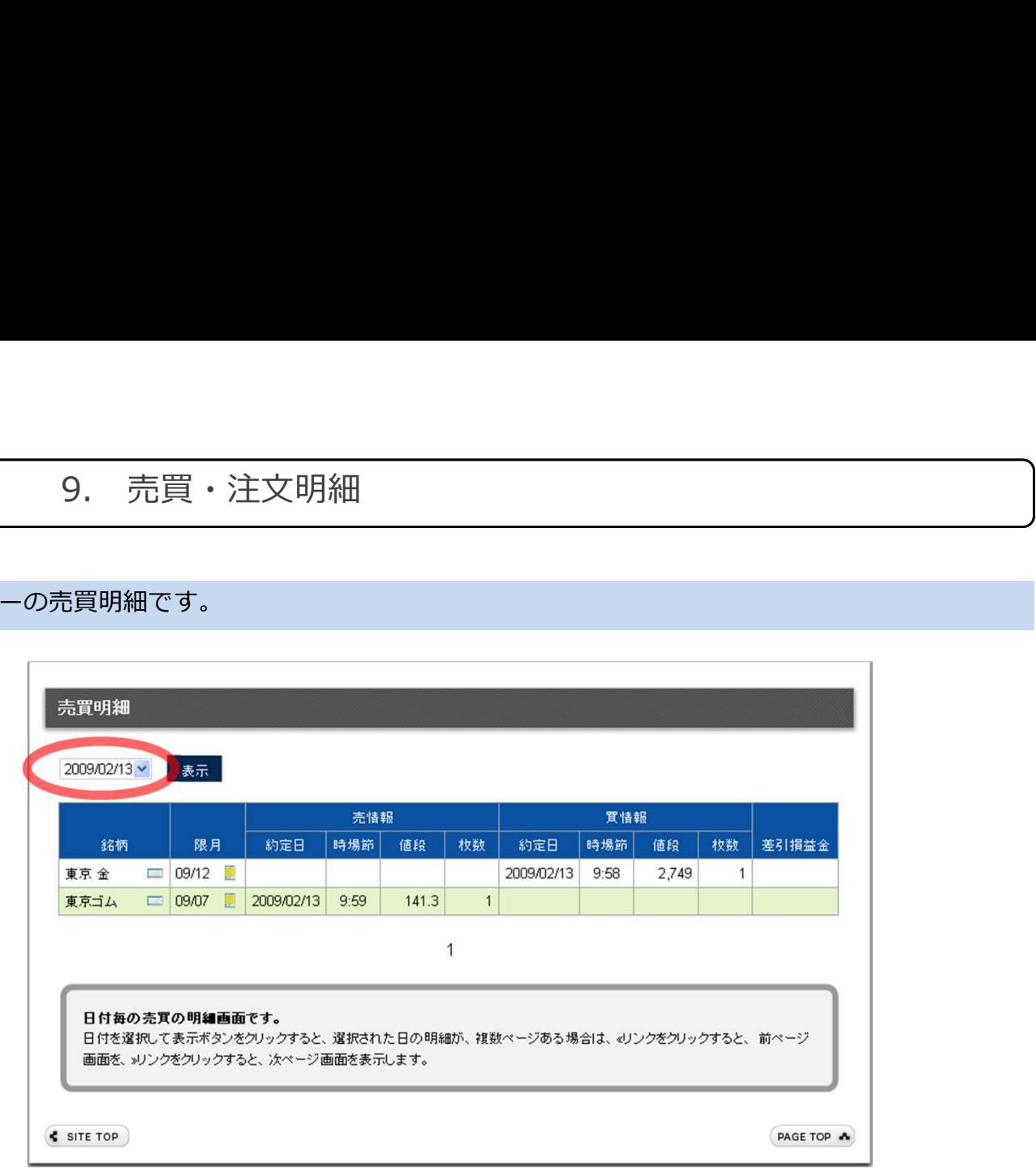

メニューの「売買明細」を選択すると売買一覧が表示されます。過去の売買記録も確認できます。

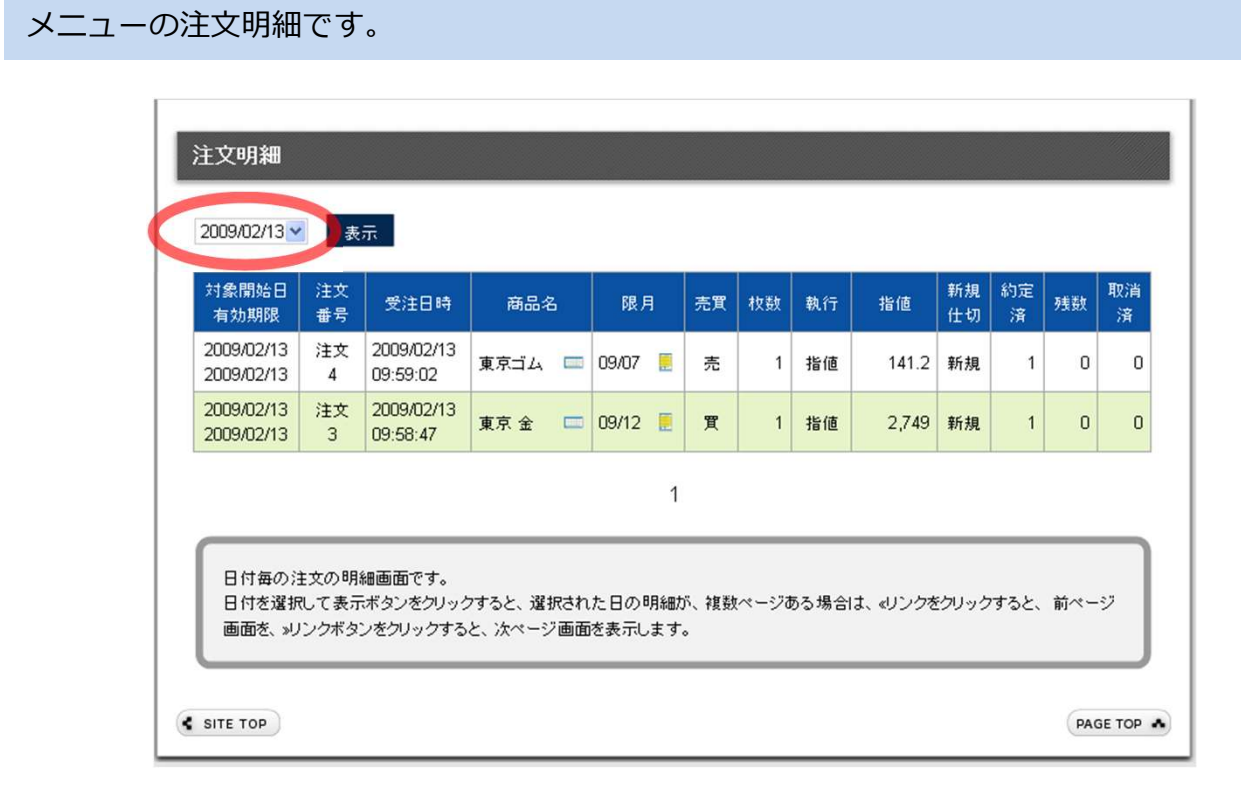

メニューの「注文明細」を選択すると注文一覧が表示されます。過去の注文記録 も確認できます。

 $\sum$ 

# メニューの取引所通知です。

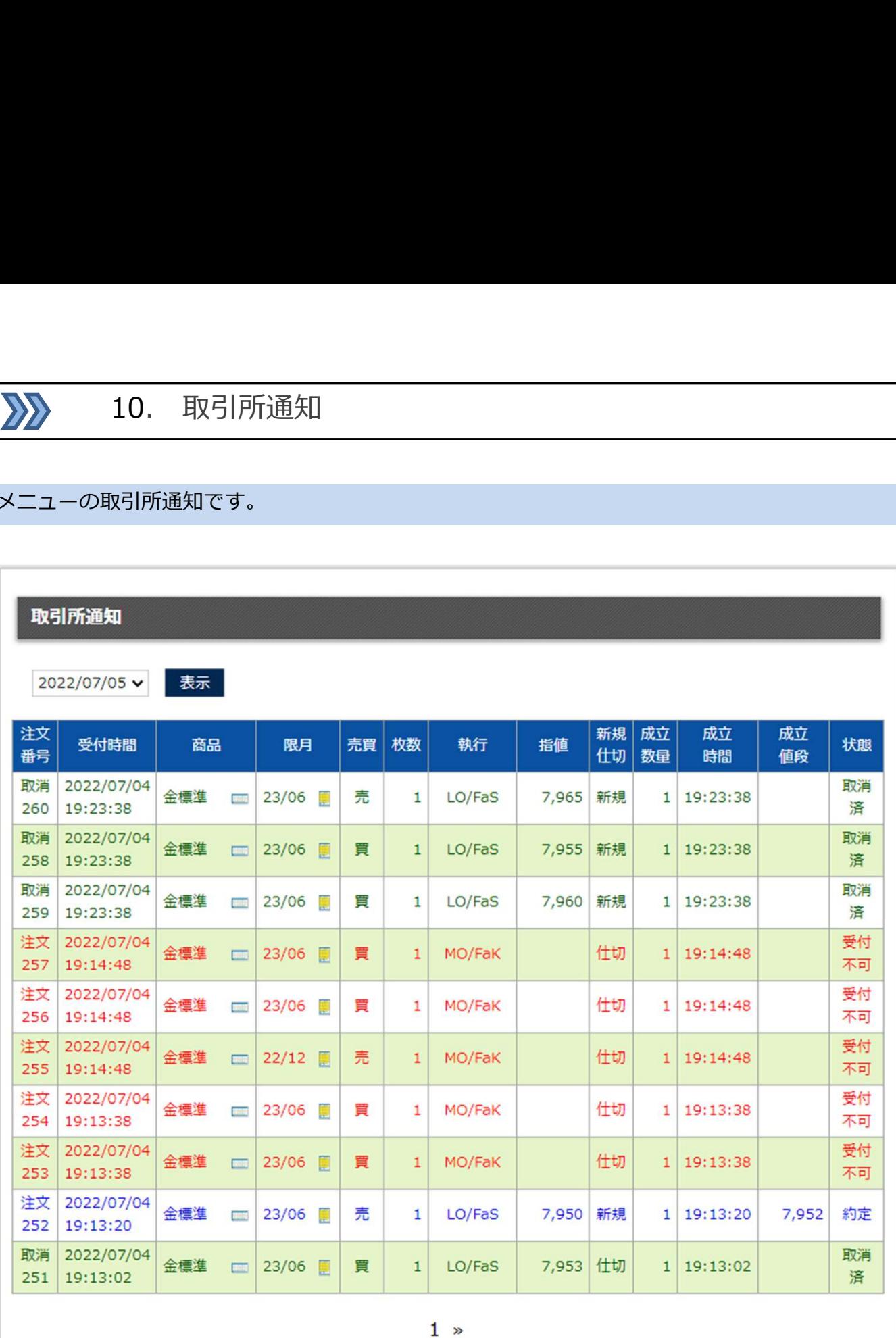

- メニューの「取引所通知」を選択すると取引所とのやり取りが表示されます。日付を変更 することで過去の記録も確認できます。
- $|2|$ 「注文のエラー」や注文受付時間外の「時間外エラー」や、「注文の失効」なども表示さ れます。

![](_page_21_Picture_0.jpeg)

# お客様の現在の口座内容です。

本日入出金計

![](_page_21_Picture_46.jpeg)

発生損益金 一計算区域 (16:30-翌15:15) 内で発生した損益金に手数料・消費税を差し引いた金額。

前日不足額 前日帳入値段確定時点での必要証拠金不足額。 必要証拠金維持率 有効証拠金を必要証拠金で割った%表示 (100%を割り込んだ場合赤字表示) 注文可能額 新規建玉注文が可能な額。

本日当社で確認できた入金額と処理した出金額の合計金額。

メニューの「口座内容」を選択すると、現在の口座内容を確認できます。用語について はページ下に説明が掲載されています。

![](_page_22_Picture_43.jpeg)

# パスワードの変更です。

![](_page_22_Picture_44.jpeg)

メニューの「パスワード変更」より、ログインパスワード、取引パスワード、出金パス ワードの変更が可能です。

![](_page_22_Picture_45.jpeg)

- 現在のパスワードを入力のうえ、新しいパスワードを設定してください。 セキュリティの為、定期的にパスワードを変更されることをおすすめします。
- $\boxed{3}$ してください。パスワードには、英大文字・英小文字・数字それぞれを最低1文字 ずつ含む必要があります。

![](_page_23_Picture_32.jpeg)

メニューの「約定通知メール」より約定通知メールを受け取る/受け取らないの変更が可能で 1 す。

約定通知メールは、注文が約定した際にご登録いただいているメールアドレスに約定した注 文番号をお知らせします。

同一注文番号を持つ注文は、5分間に何度約定しても通知は1度となります。

![](_page_24_Picture_0.jpeg)

パスワードの入力画面です。

![](_page_24_Picture_41.jpeg)

ユーザーIDもしくはバスワードが正しくありません。

ログインパスワード・取引パスワード・出金パスワードを複数回間違えるとアカ ウントがロックされてログインが不可となります。 ※強制的にログアウトします。

![](_page_24_Picture_42.jpeg)

## このIDはロックされています。

アカウントがロックされた場合は、オンライントレード課までご連絡ください。

オンライントレード課(0120-688-217)

15. クイック入金

 $\sum$ 

## ご入金が即時に口座に反映するクイック入金です。

![](_page_25_Picture_57.jpeg)

メニューのクイック入金を選択すると、クイック入金の画面となります。 お持ちの金融機関を選択してください。

ご利用いただける金融機関は下記の通りです。

個人 三井住友銀行・りそな銀行・みずほ銀行・PAYPAY銀行・楽天銀行 法人 PAYPAY銀行·楽天銀行

- クイック入金のお振込は最低10,000円からとなります。
- 振込手続完了時には、各金融機関のサービス画面にある「加盟店に通知」等の ボタンを押して所定の手順でログアウトしてください。

![](_page_26_Picture_0.jpeg)

# 出金依頼画面です。

![](_page_26_Picture_42.jpeg)

メニューの出金依頼を選択すると、出金依頼の画面となります。 出金依頼には「出金パスワード」が必要です。

- 15:30までの出金依頼は、翌営業日に出金させていただきます。 15:30以降の出金依頼は、翌翌営業日の出金となります。
- 全額ご出金されて1年経過すると自動的に口座解約となります。

![](_page_27_Picture_0.jpeg)

国内・海外の日足・週足・月足が表示されます。

![](_page_27_Figure_3.jpeg)

メニューのチャートを選択すると、チャート一覧が表示されます。小さなチャートを選 択すると、大きなチャートが表示されます。

![](_page_27_Figure_5.jpeg)

 $\overline{2}$ 

国内と海外の日足チャートが表示されます。チャートの上の日足・週足・月 足をボタンで、日足・週足・月足に切り替えできます。

![](_page_28_Picture_0.jpeg)

取引証拠金・納会日、及び市況情報を確認できます。

![](_page_28_Picture_3.jpeg)

メニューの取引証拠金表や納会日一覧で証拠金や納会日を確認できます。

![](_page_28_Picture_56.jpeg)

![](_page_28_Picture_57.jpeg)

![](_page_28_Picture_58.jpeg)

**CONTRACTOR** 

2.

市況情報は、弊社アナリストが個々の判断に基づき作成したもので、相場の 動向を保証するものではありません。売買に際しての最終的判断は、あくまで もご自身でご決定ください。

![](_page_29_Picture_0.jpeg)

# よくあるご質問に対するQ&Aです。

![](_page_29_Picture_35.jpeg)

トレードワンブラウザについてご不明な点は、下記のご連絡先にお気軽にお尋ねください。

![](_page_29_Picture_36.jpeg)